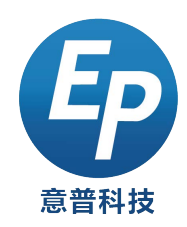

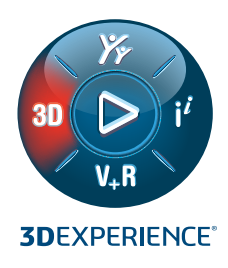

# SOLIDWORKS® INSPECTION

# 快速启动导览

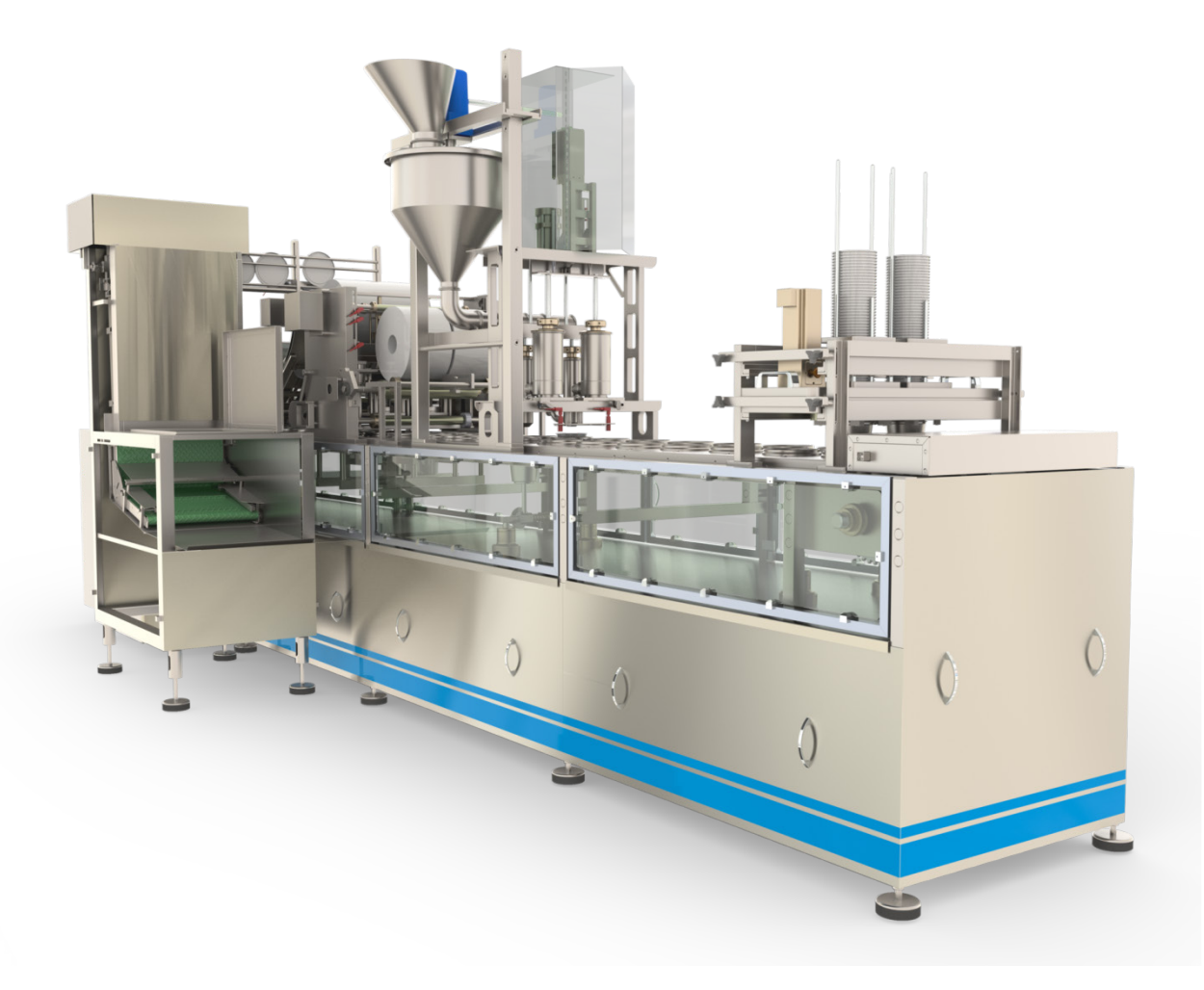

# <span id="page-1-0"></span>快速启动导览

欢迎使用 SOLIDWORKS<sup>®</sup> Inspection 的快速启动导览。

以下几个主题将引导您了解创建新项目、为工程图添加零件序号以及创建检查报告的基础知识。

快速启动导览旨在提供有关使用 SOLIDWORKS Inspection 创建检查文档的基础知识的简介。SOLIDWORKS Inspection 还具备许多此导览中未涵盖的额外功能。有关更多详细说明,请参见帮助。

# 目录

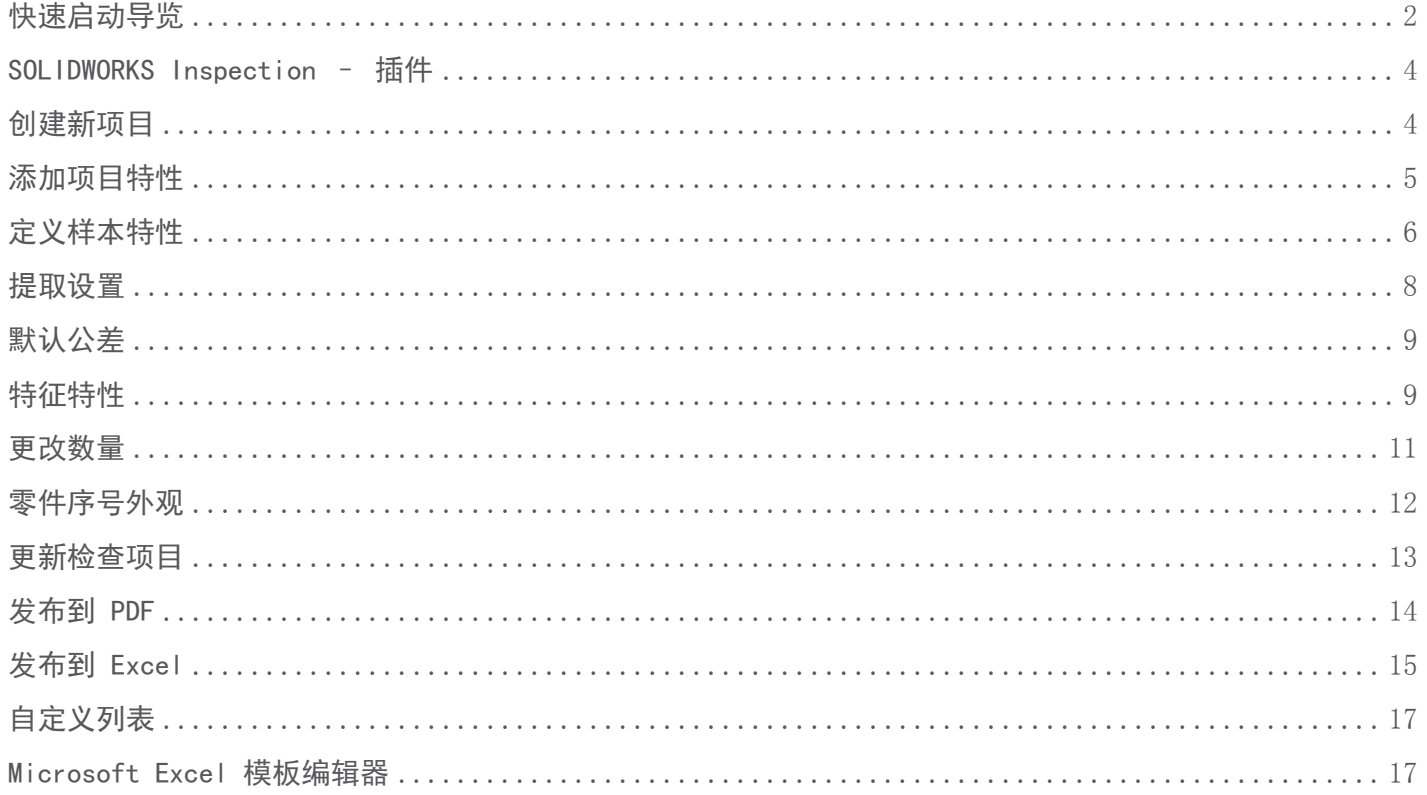

#### <span id="page-3-0"></span>SOLIDWORKS INSPECTION – 插件

SOLIDWORKS Inspection 允许您在任何 CAD 系统中创建检查文档。如果您是 SOLIDWORKS 用户且正在处理 SOLIDWORKS 工程图文件, 则请使用 SOLIDWORKS Inspection 插件。但是, 如果您仅具有 PDF 或 TIFF 文件的 访问权限,则请使用 SOLIDWORKS Inspection 独立应用程序来创建带有零件序号的工程图和检查表。

#### <span id="page-3-1"></span>创建新项目

1. 通过双击桌面图标启动 SOLIDWORKS。

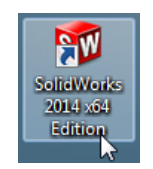

- 2. 从〈安装文件夹>/<语言>/文件夹将 Add-In 文件夹复制并粘贴到您的桌面上。在了解快速启动导览期 间您将使用其所包含的文件。
- 3. 在选项下,选择插件…

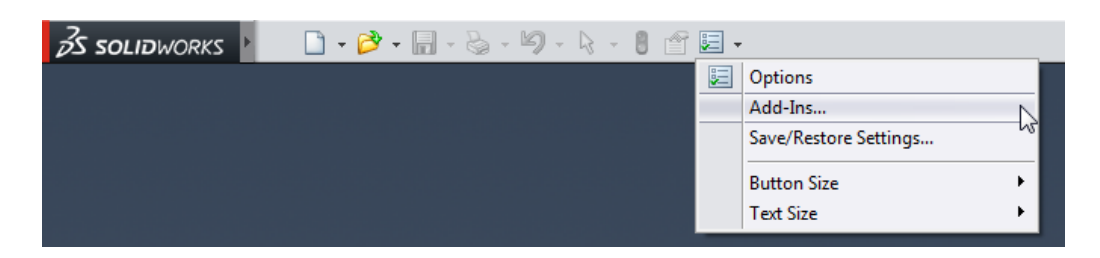

4. 在插件窗口中,选中 SOLIDWORKS Inspection 旁边的复选框以激活 SOLIDWORKS Inspection 插件。

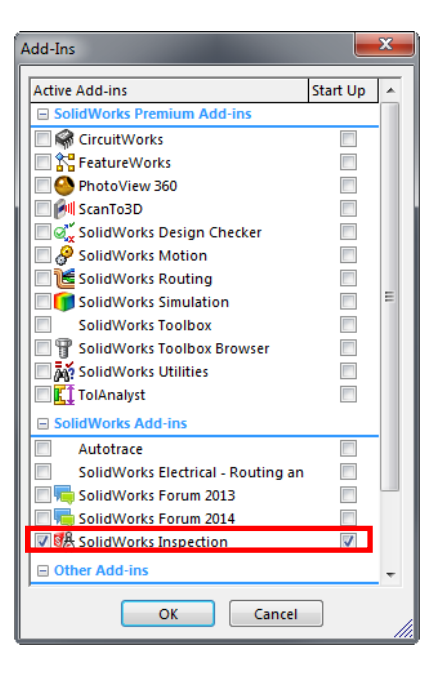

- 5. 单击 → (打开)。
- 6. 在打开窗口中, 浏览至您的桌面, 找到 Add-In 文件夹, 选择 lower plate. SLDDRW 文件, 然后单击打开。
- 7. 在命令管理器中,选择 SOLIDWORKS Inspection 选项卡,然后单击新建检查项目以创建新项目。

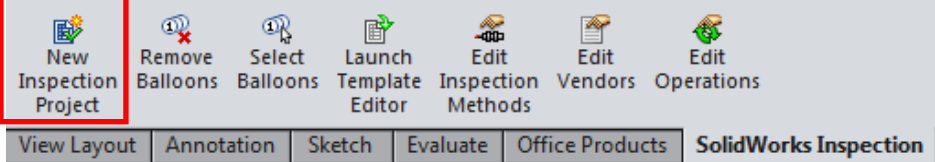

## <span id="page-4-0"></span>添加项目特性

1. 在常规设置窗口中,输入项目特性。您可填写零件编号、零件名称、零件修订版、文档编号、文档名称、 文档修订版、作业编号以及供应商。

**您可手动键入此信息或单击任何按钮来选择自定义特性。** 

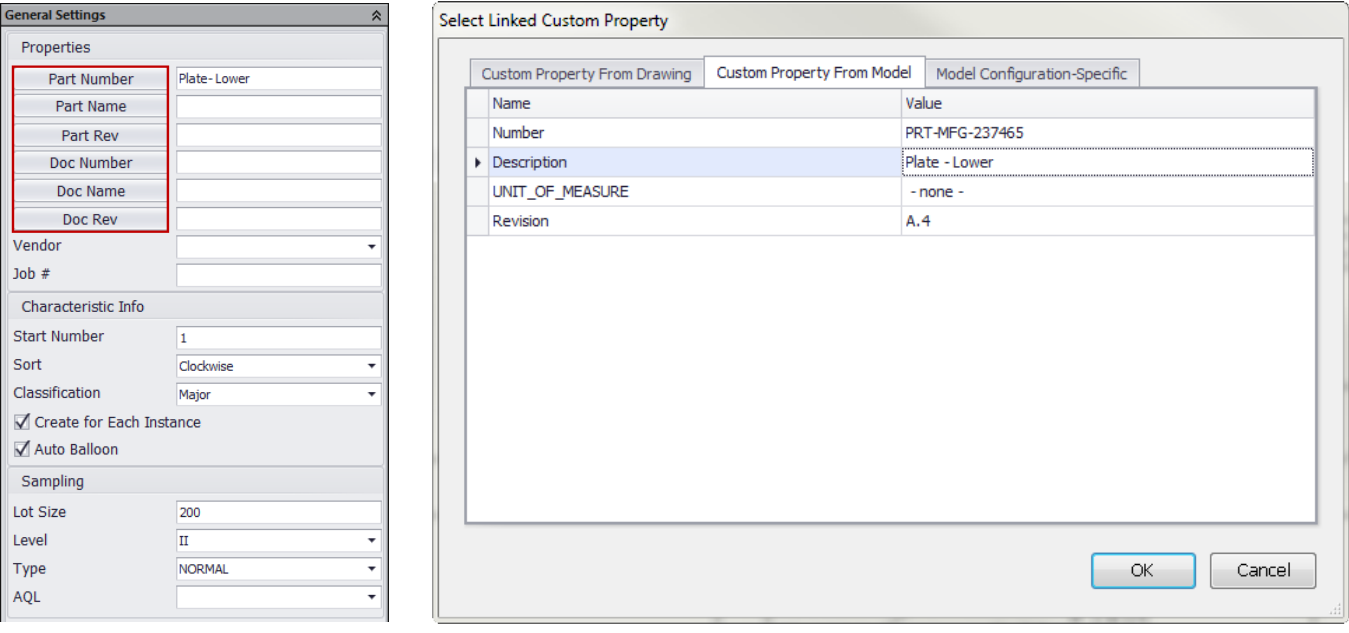

2. 从自定义供应商列表中选择供应商。

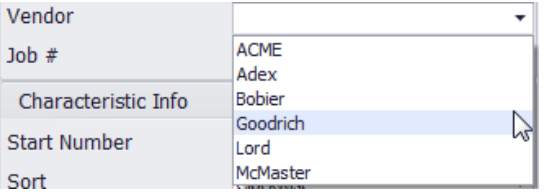

3. 您可使用特征信息选项卡来定义起始零件序号编号、默认排序顺序以及默认分类。您还可选中自动零件 序号复选框以在每次进行修改后自动更新工程图。确保选中**自动零件序号**复选框。

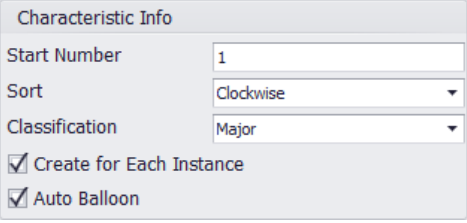

# <span id="page-5-0"></span>定义样本特性

在大多数情况下,几乎不可能同时检查某一批次的所有零件。这样做非常耗时且成本高昂。因此,许多公司会选 用样本零件。在这种情况下无需评估所有项目,只需选取、检查并测试指定的样本,然后基于此样本决定接受还 是拒绝整个生产批次。

AQL(验收质量界限)表是用于产品检查的统计工具。它们帮助确定两个关键因素:

- 应检查多少个样本?
- 接受和拒绝之间的界限在哪里?

SOLIDWORKS Inspection 让您能够定义批次大小、级别、类型和 AQL。SOLIDWORKS Inspection 将基于这些值使 用标准 AQL 表自动计算**样本大小和接受/拒绝**数值。

1. 输入批次大小 200。选择级别 II、类型普通以及 AQL 2.5。

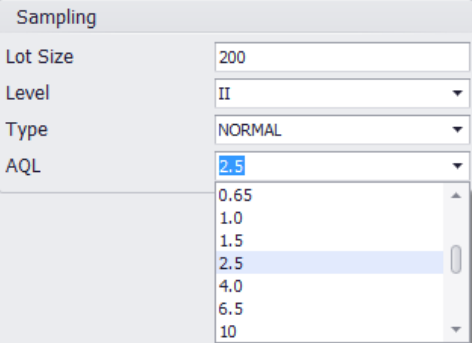

#### 基于这些值,样本大小应为 32,接受/拒绝数值为 2 和 3。

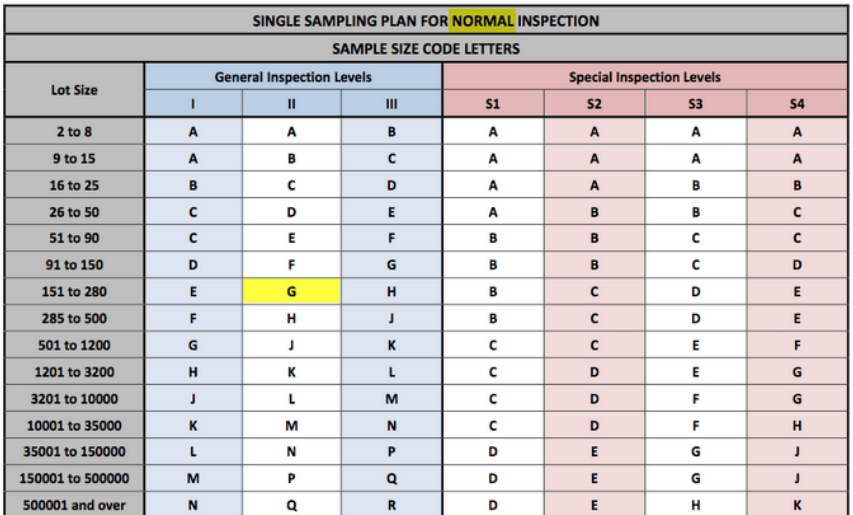

#### **AQL CHARTS**

#### **AQL CHARTS**

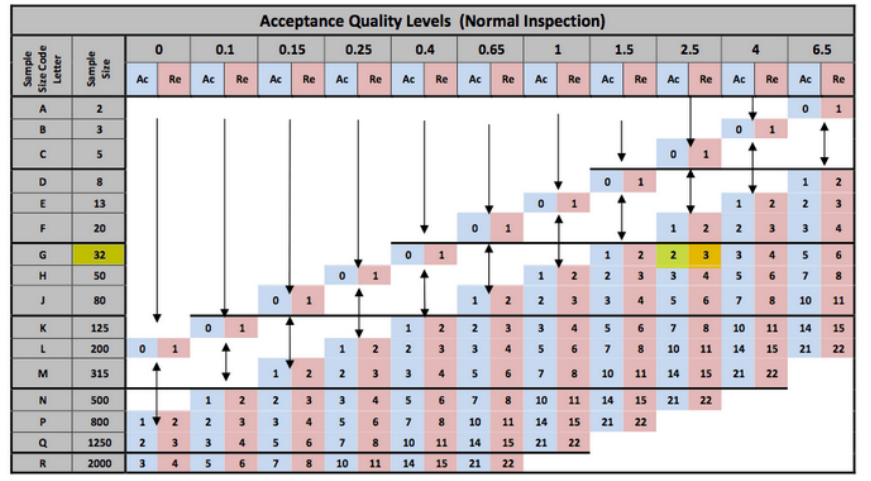

#### <span id="page-7-0"></span>提取设置

- 1. 单击 → (下一步)。
- 2. 在**提取设置**窗口中,选中需要检查的项目。在此案例中,您将要包含尺寸、注释、GD&T、孔标注、焊接 和表面粗糙度。

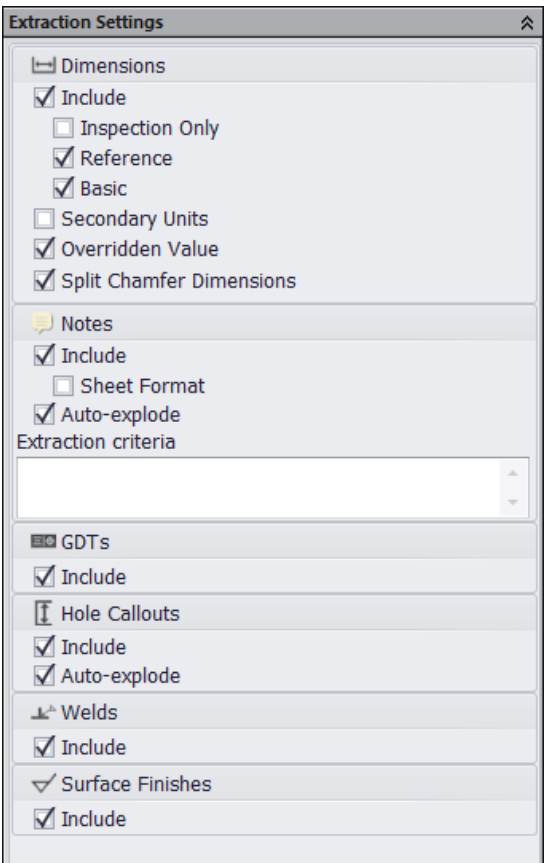

您还可决定仅为仅检查尺寸添加零件序号。它们是零件设计人员在 SOLIDWORKS 内标记为仅检查尺寸的 尺寸。通常会在一段时间内对其进行统计监测。如果选中此复选框,则将仅为这些尺寸添加零件序号以 便对其进行检查。通常会在工程图中圈出仅检查尺寸。

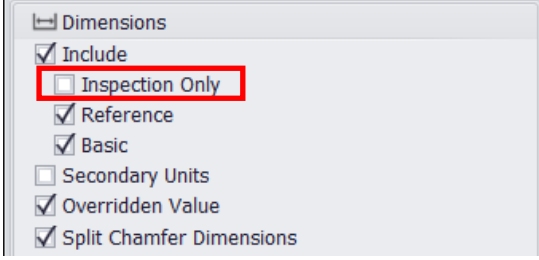

仅检查尺寸

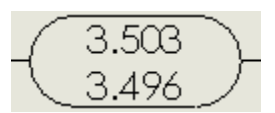

# <span id="page-8-0"></span>默认公差

1. 单击  $\overline{\Theta}$  (下一步)。

#### 2. 在公差设置下,选择按精度。

这是将应用到未指定公差的特征的默认公差。您可通过双击单元格修改这些值。

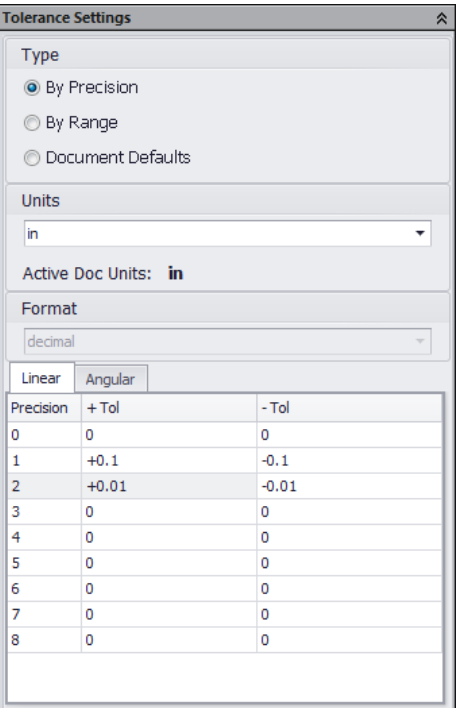

## <span id="page-8-1"></span>特征特性

1. 单击 ◆ 以为工程图添加零件序号。将自动为整个工程图添加零件序号。

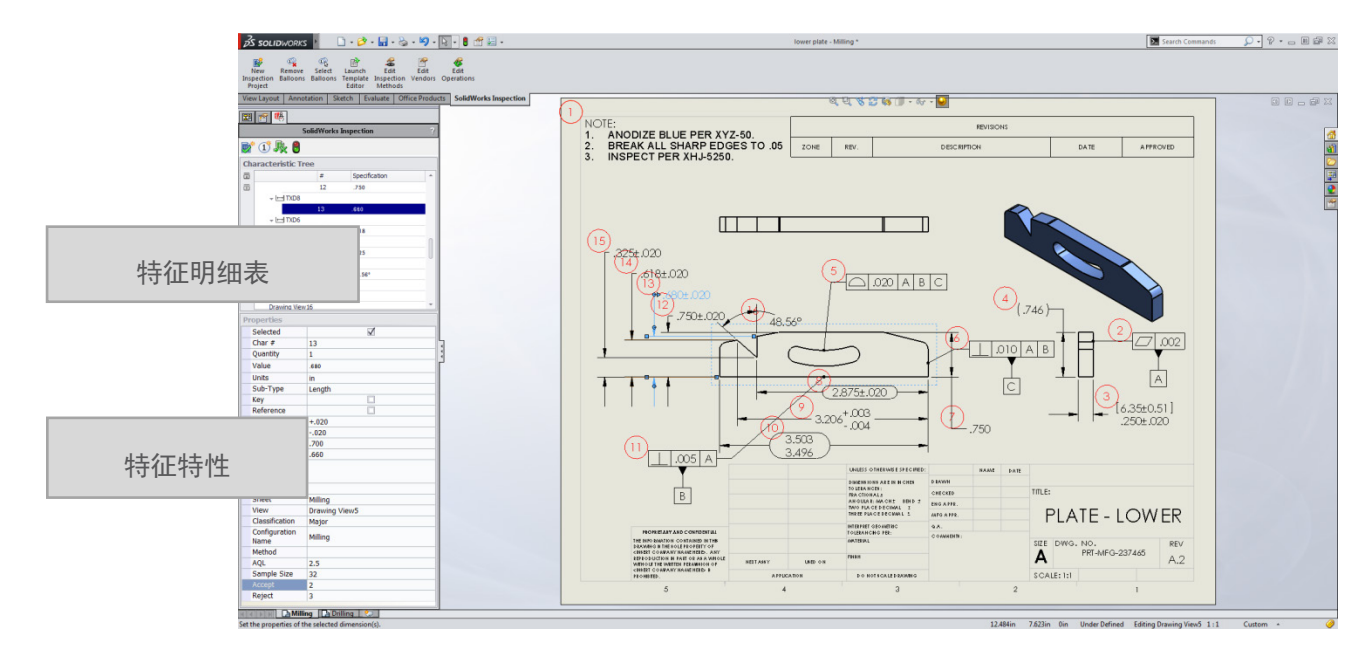

特征树将列出基于项目设置提取的所有特征。

您可单击任何特征来获取更多信息。单击工程图中的尺寸将在树中突出显示相应的特征。但是,零件序 号将是简单标注。您**不能**通过双击对其进行修改。此外,选择它们并不会在树中突出显示相应的特征。

2. 在工程图中选择尺寸 .325 +/- .020。

3. 将在特征树中突出显示相应的特征,并且 SOLIDWORKS Inspection 将显示此特定特征的特性。

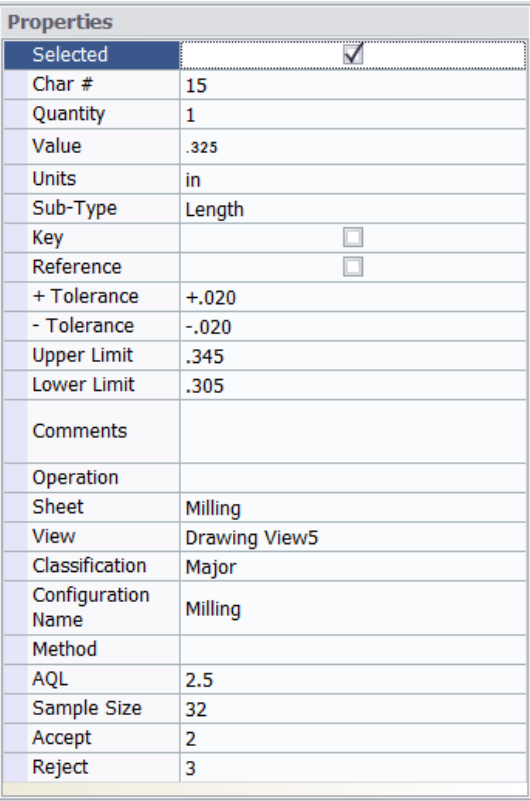

您可在特性窗口中更改特征特性,例如标称值、+/- 公差或上限/下限,而无需修改工程图。当您想要某 个特征的公差更为严格时,这将尤为有用。

此外,请注意将基于样本参数以及接受和拒绝数值来计算样本大小。

4. 选中关键复选框以使此特征成为关键特征。

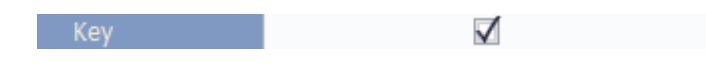

由于您已经选中**自动零件序号**特性, SOLIDWORKS Inspection 将自动为工程图重新添加零件序号以将最 新更改纳入考虑范围。另请注意还将会使用不同的零件序号来指示此**关键特征**。

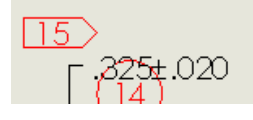

5. 要取消选中某个特性并将其从检查报告中移除,只需在特性窗口中取消选中相应的复选框即可。针对特 征 #14 执行此操作。

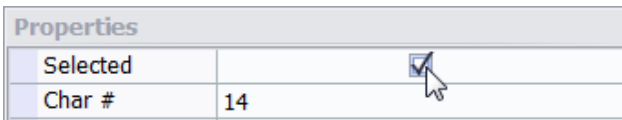

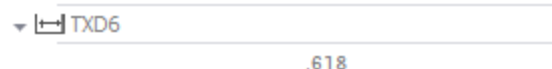

6. 重新将此特征包含在内。在特征树中选择此特征,右键单击并选择选定进行检查。

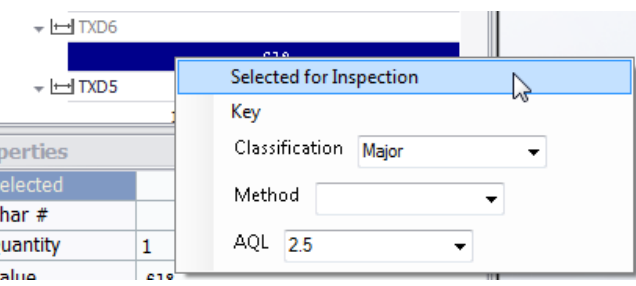

您还可使用此上下文菜单来更改其他特征特性。

#### <span id="page-10-0"></span>更改数量

1. 在名为 Milling 的第一张工程图图纸上,通过单击尺寸选择左上角的特征 14。

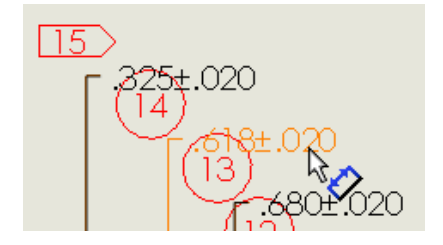

2. 在特性选项卡上将数量手动更改为 2。

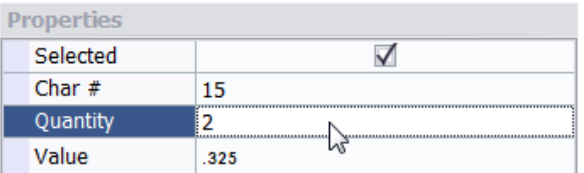

3. 在特征树中,只有一个针对特征 15 的项目。将在检查报告中将其列示一次并具有数量 2。

$$
\mathbf{v} \leftarrow \mathbf{I} \mathbf{V} \mathbf{D} \mathbf{S}
$$

15  $.325$ 

将基于项目设置提取此特征但其会保持"未选中"。这就是此特定特征仍会列示在**特征树**中但呈灰显 (不可用)的原因。

4. 右键单击特征并选择为每个实例创建特征。

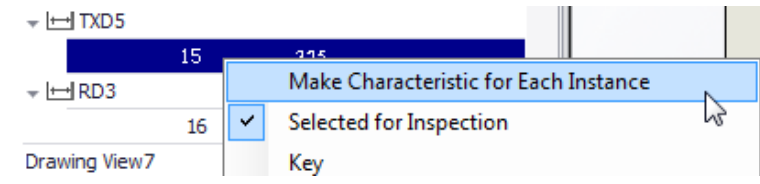

现在将在检查报告中将此特征列示两次并且每个项目的数量均为 1。

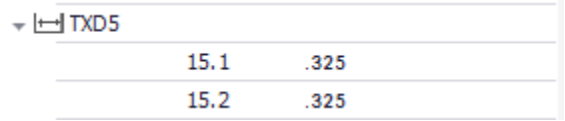

5. 要重新合并特征, 在特征树中右键单击尺寸名称, 然后选择合并特征。

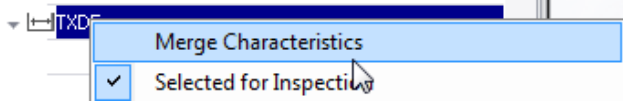

### <span id="page-11-0"></span>零件序号外观

- 1. 在 SOLIDWORKS Inspection 选项卡上单击 ① 以更改零件序号的特性。
- 2. 在零件序号设置窗口中,将关键特征零件序号的形状更改为菱形并添加前缀"k"。

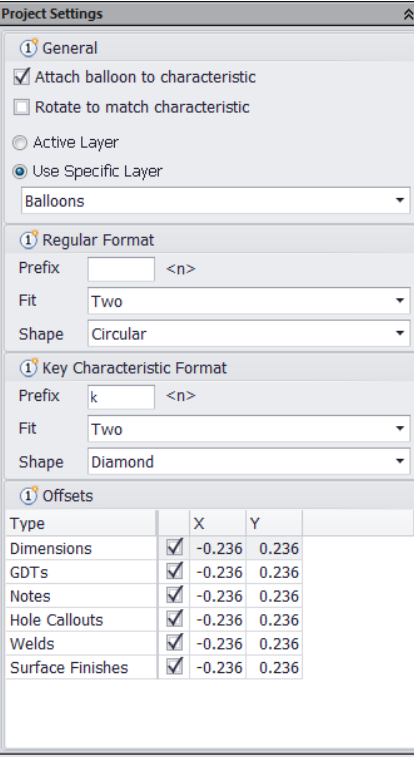

您还可更改其他参数,例如用于零件序号的图层。

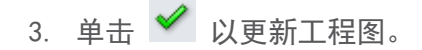

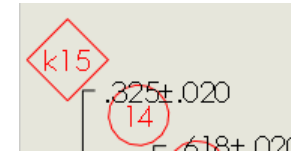

# <span id="page-12-0"></span>更新检查项目

在设计周期中通常会修改设计。SOLIDWORKS Inspection 将自动考虑对特征所做的更改, 例如尺寸值。但是, 如 果将新尺寸添加到工程图,SOLIDWORKS Inspection 将需要了解是否需要为此新尺寸添加零件序号。

1. 选择标注选项卡,然后单击智能尺寸。

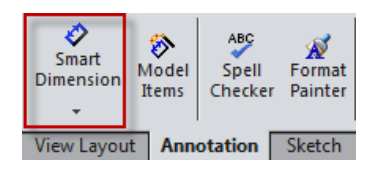

2. 在 Milling 工程图图纸上, 如图所示添加半径尺寸。

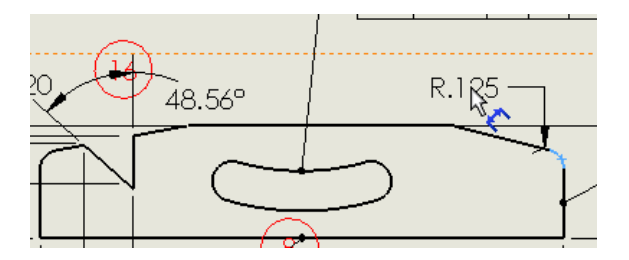

3. 在 SOLIDWORKS Inspection 选项卡上, 单击重建。

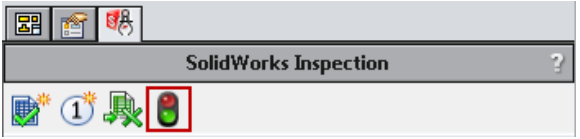

4. 向下滚动特征树。

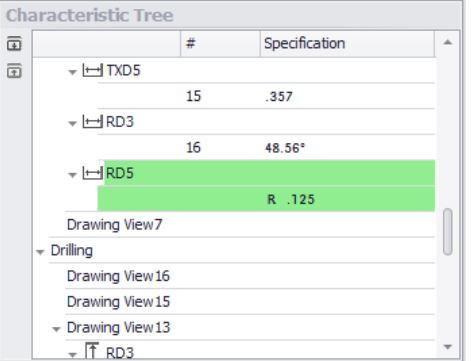

#### 新特征将突出显示为**绿色**。

5. 右键单击尺寸并选择接受此标注更改以为此新尺寸添加零件序号。

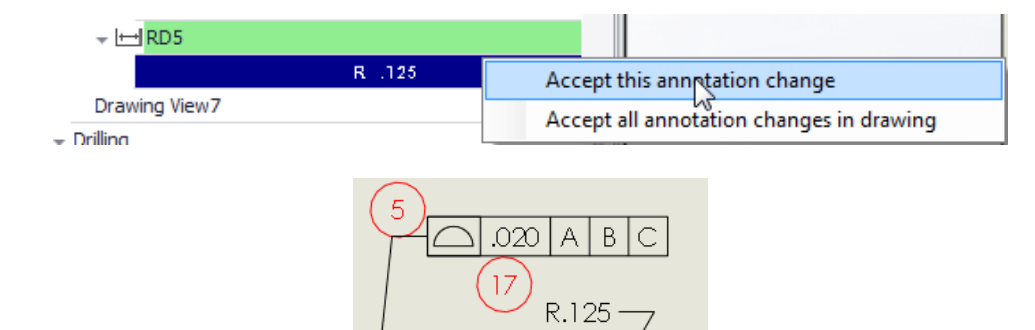

#### <span id="page-13-0"></span>发布到 PDF

1. 单击保存 园 图标并选择另存为。

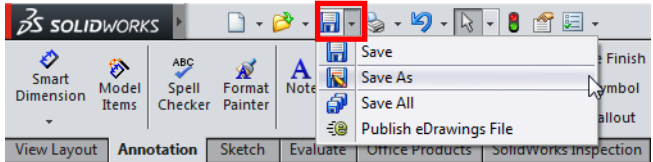

2. 在另存为窗口中,确保已在复制到桌面的 Add-In 文件夹中保存文档。将新文档重命名为 Lower Plate-ballooned,并选择 Adobe 便携式文档格式 (\*.pdf) 作为类型。

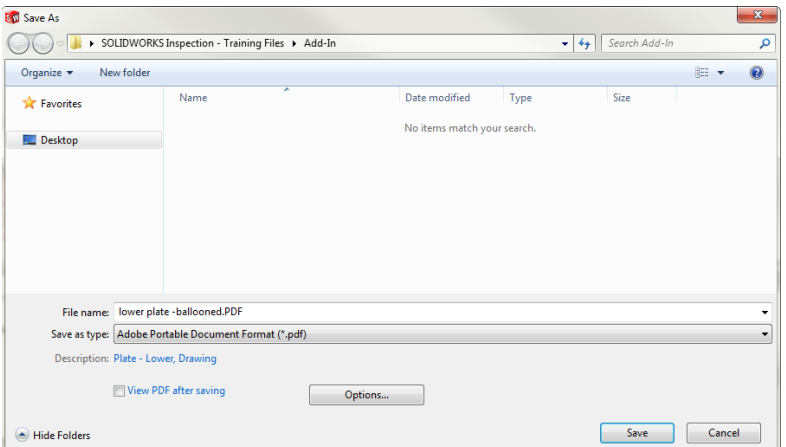

- 3. 单击保存。
- 4. 在 PDF 导出窗口中, 选择这两张图纸, 然后单击确定。

5. 打开文档。

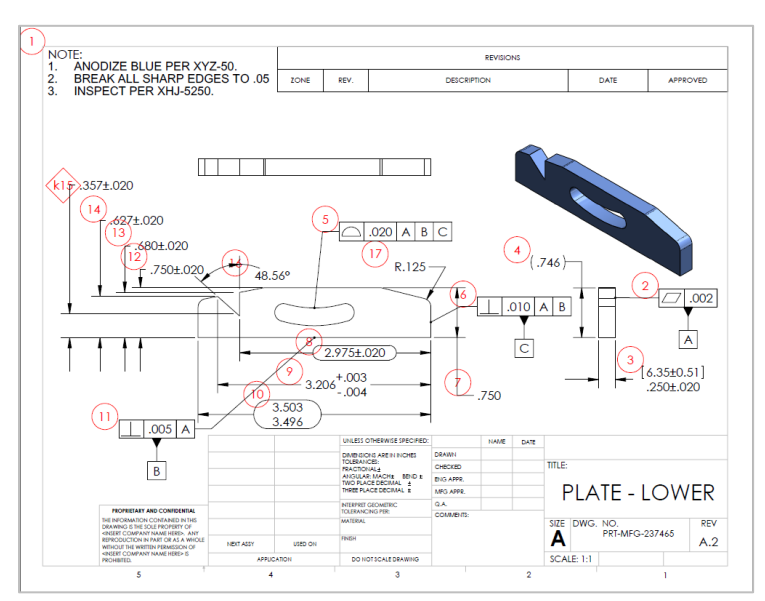

Lower Plate-ballooned.pdf

如果您想要创建不带检查零件序号的 PDF 文档,只需在保存文档前隐藏零件序号图层即可。

6. 选择命令搜索并键入图层。然后,单击图层特性。

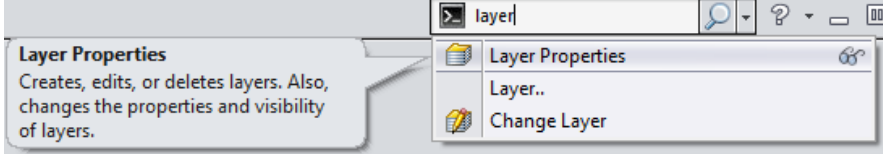

7. 单击 ? 以隐藏或显示零件序号。

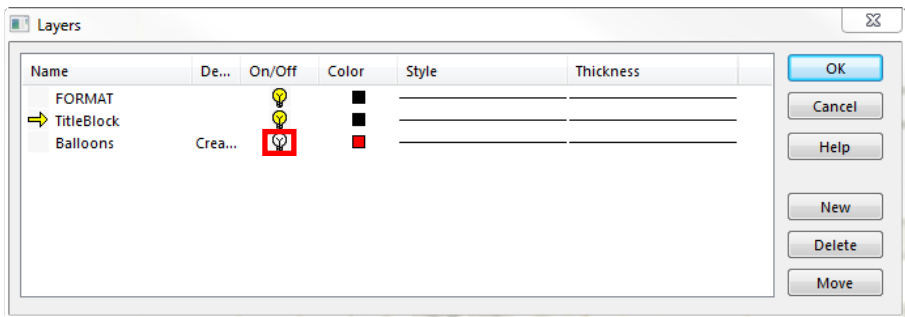

8. 单击确定。

# <span id="page-14-0"></span>发布到 EXCEL

1. 在 SOLIDWORKS Inspection 选项卡中, 单击 98 以生成检查表。

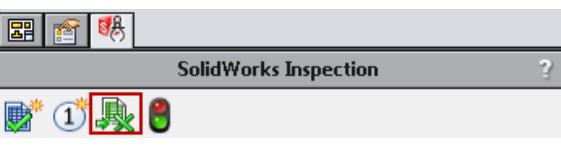

2. 在导出窗口中,针对 AS9102 模板选择活动选项按钮,然后单击

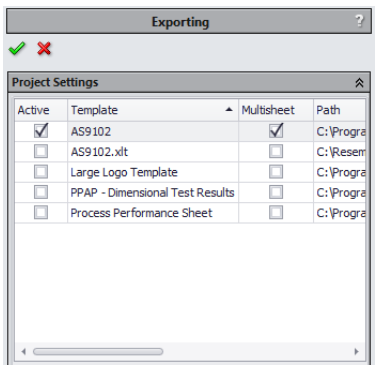

3. 单击确定之后,SOLIDWORKS Inspection 将创建 AS9102.xlsx 文件。

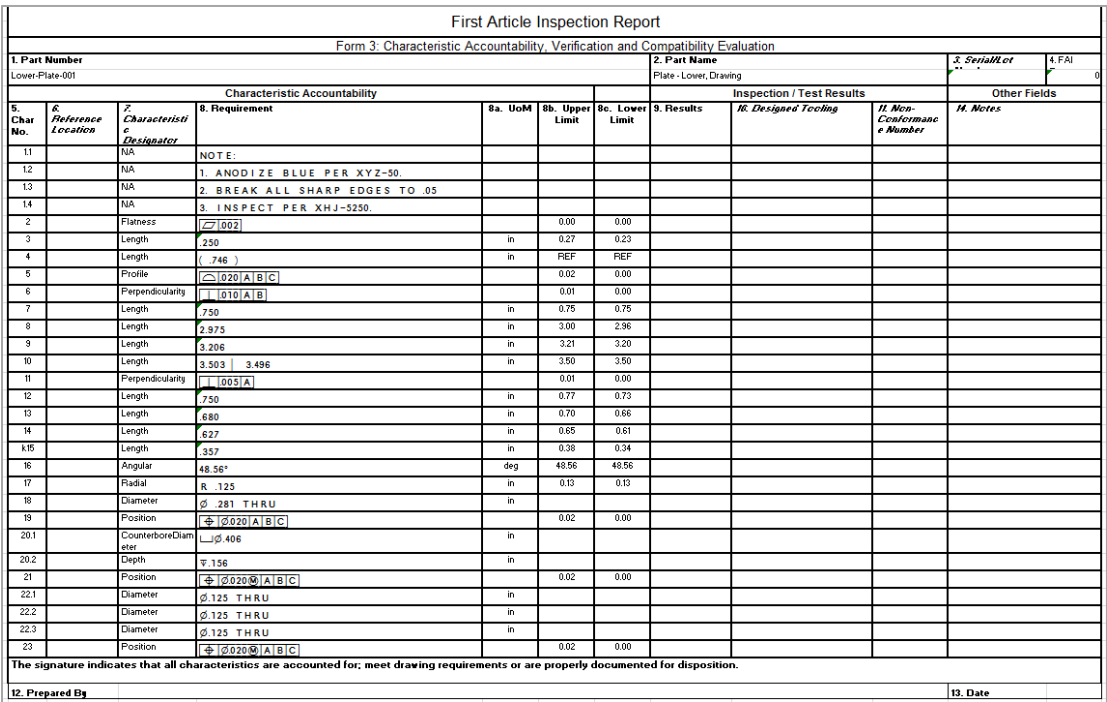

此外,可借助 Microsoft Excel 的**条件格式**, 在手动输入的结果不符合规格时自动将其突出显示为**红色**, 符合规格时则自动突出显示为<mark>绿色</mark>。

祝贺您!您已使用 SOLIDWORKS Inspection 插件创建了第一个带有零件序号的工程图和检查报告。您可 以使用任何 PDF 查看器来查看带有零件序号的 PDF。任何人都可使用 Microsoft Excel 2007 或更高版 本查看您的检查报告。

SOLIDWORKS Inspection 还提供有其他功能。确保查看联机帮助以了解有关 SOLIDWORKS Inspection 的 更多详细说明。

# <span id="page-16-0"></span>自定义列表

1. 在 SOLIDWORKS Inspection 选项卡上, 单击编辑检查方法。

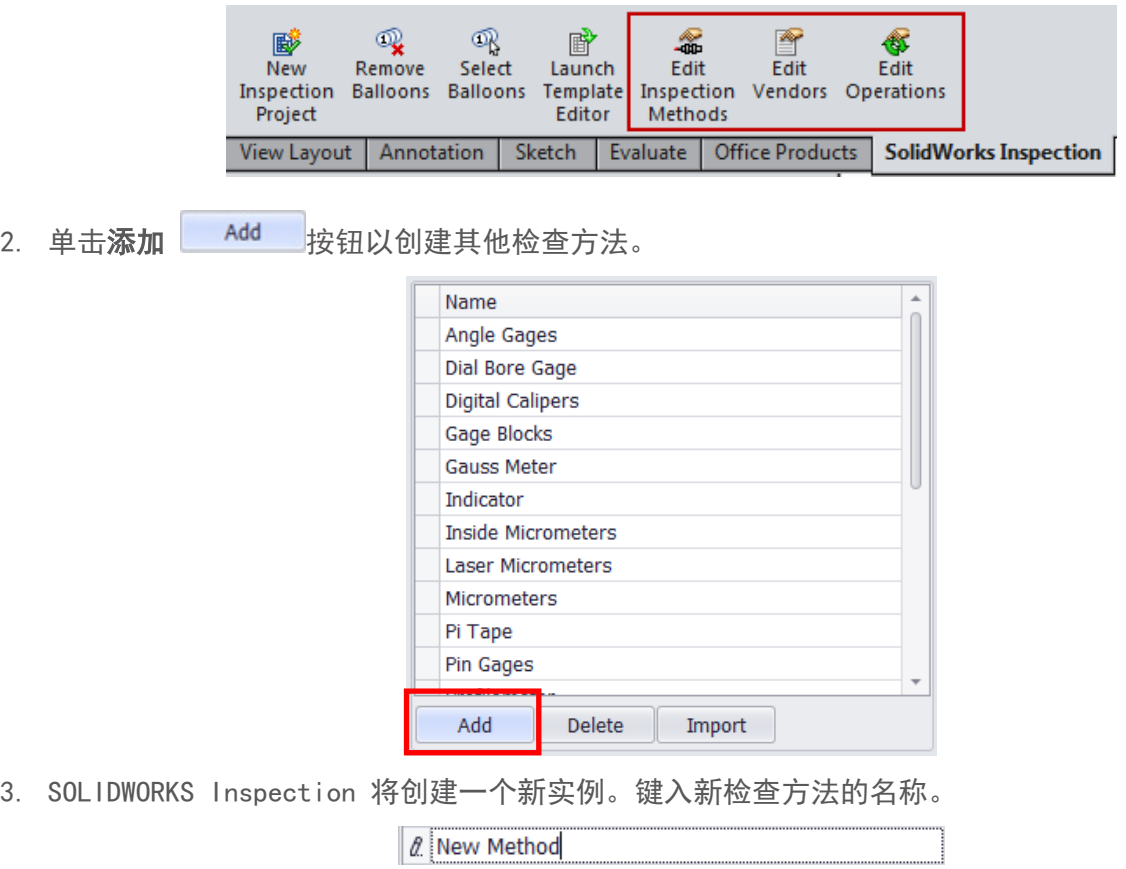

4. 除了检查方法之外,您还可自定义操作和供应商列表。

#### <span id="page-16-1"></span>MICROSOFT EXCEL 模板编辑器

SOLIDWORKS Inspection 提供有多个模板。但是,您可能想要对其进行自定义以符合您公司的标准。

1. 在 SOLIDWORKS Inspection 选项卡上, 单击启动模板编辑器。

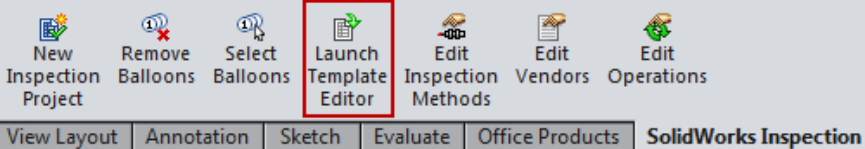

2. 在选择检查表模板窗口中, 选择 AS9102. xlt 模板并单击打开。模板通常位于 C:\ProgramData\ SolidWorks\SolidWorks Inspection Addin\Templates 文件夹中。

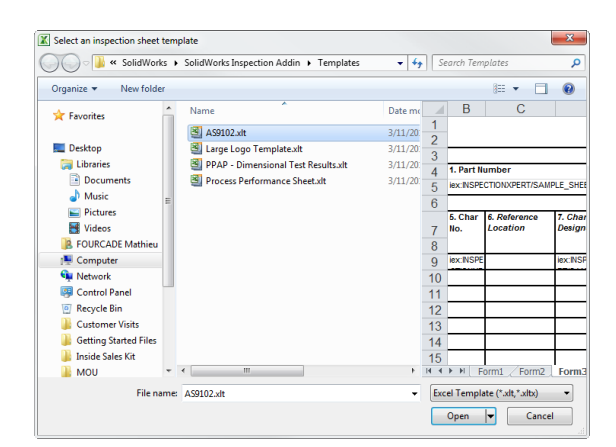

- 3. 右键单击标题列 C,然后选择插入以创建新列。
- 4. 键入 AQL 作为新列的标题。您将使用此列来显示特征的 AQL。
- 5. 选择单元格 C8。

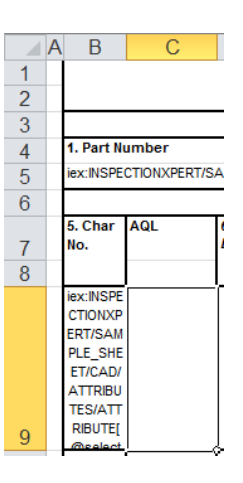

6. 在 SOLIDWORKS Inspection 模板编辑器窗口中, 从特征标记下拉列表中选择 AQL, 然后单击插入。

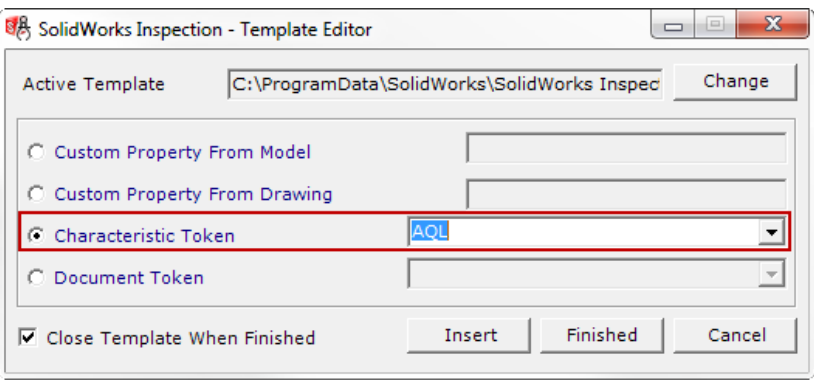

7. 新特性将出现在单元格 C8 中。

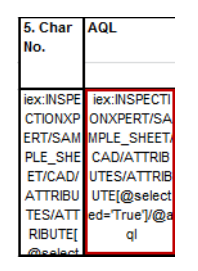

8. 在 SOLIDWORKS Inspection 模板编辑器窗口中, 单击完成。

- 9. 在保存检查模板窗口中, 将新文件命名为 AS9102 New. xlt, 然后单击保存。
- 10. 在 SOLIDWORKS Inspection 插件中, 将您的项目导出到 Microsoft Excel。请记得使用 ■ 将模板 添加到您的现有模板列表。
- 11. AQL 现已列示在新创建的 Microsoft Excel 报告中。

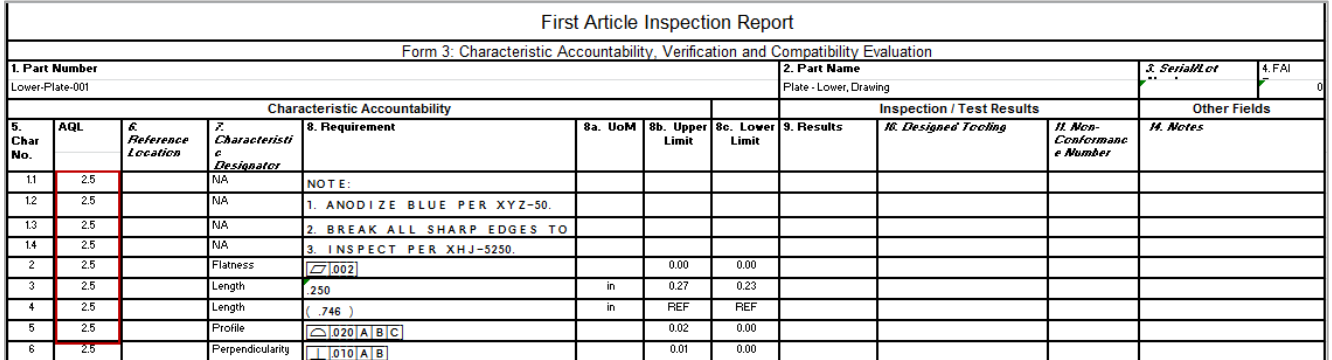

#### 我们的 3D EXPERIENCE® 平台为我们服务于 12 个行业领域的品牌应用程序提供了技术驱动,同时提供了一系列 丰富的行业解决方案经验。

3D EXPERIENCE 公司达索系统是人类进步的催化剂。我们为企业和用户提供可持续构想创新产品的虚拟协作环境。借助我们的 3D EXPERIENCE 平台和 应用程序,我们的客户能够打造真实世界的"孪生虚拟体验",从而拓展了创新、学习和生产的边界。达索系

统的 20,000名员工为140多个国家/地区、各行各业、不同规模的 270,000多家客户带来价值。

 $V<sub>B</sub>$ **3DEXPERIENCE**®

3D

意普科技为华南地区从事专业的3D设计软件销售与信息化建设咨询服务供应商,由行业资深技术专家组成的咨询服务型公司,帮助企业专业推行正版化的高新技术企业,总部位于中 国华南制造业中心---广州。经过近20年的发展与技术沉淀,意普科技成为法国达索公司增值服务商,致力为企业打造更高效的产品研发和管理体系。 意普科技为企业提供: CAD/CAM/CAE/PDM/PI**闲**整的一体化解决方案、项目实施服务、技术咨询服务、 集**威**以及二次开发服务。更多信息,请访问 www.3d-ep.com

**第二卷** 意普科技

总部地址:广州市黄埔区科学大道112号绿地中央广场A1-1102室广西

办事处地址:广西柳州市城中区阳光100城市广场-3号楼34-2室电

话:400-088-6980

- 网 址:www.3d-ep.com
- 邮 箱:solidworks@3d-ep.com

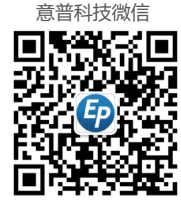

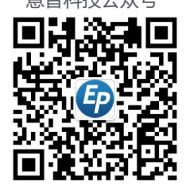